### **Peer-Review Submission Guide for Authors**

Have the following information available:

- Name, email, company/institution, city, and country of each author/co-authors [coauthors cannot be created without a unique email address]
- Transfer of copyright forms (any not already submitted for a meeting)
- Applicable SPE discipline codes (you can select up to eight) and up to five additional keywords to describe your paper
- A cover letter or other statement describing why you are submitting your paper for peer review by a particular journal

If at any time you are unable to complete the submission in a single session (because of interruptions or to gather additional data), click "Save and Continue" to come back to it later.

*Note*: Papers in Manuscript Central are given unique tracking numbers based on when they are submitted. These tracking numbers, not an SPE paper number, will be used throughout the review process. Papers that are accepted for publication will be assigned an SPE paper number (if they do not have one already). In correspondence about your paper, you will need to use the manuscript tracking number.

The first time you use Manuscript Central to submit a paper to any journal, you will need to register by creating a login (your email address) and a password. You can do this by clicking the "Create Account" link at the top of the screen or by clicking the "Register here" link under "New User" to the right of the login screen. Once registered, your login will be the same any time you use Manuscript Central for any SPE journal.

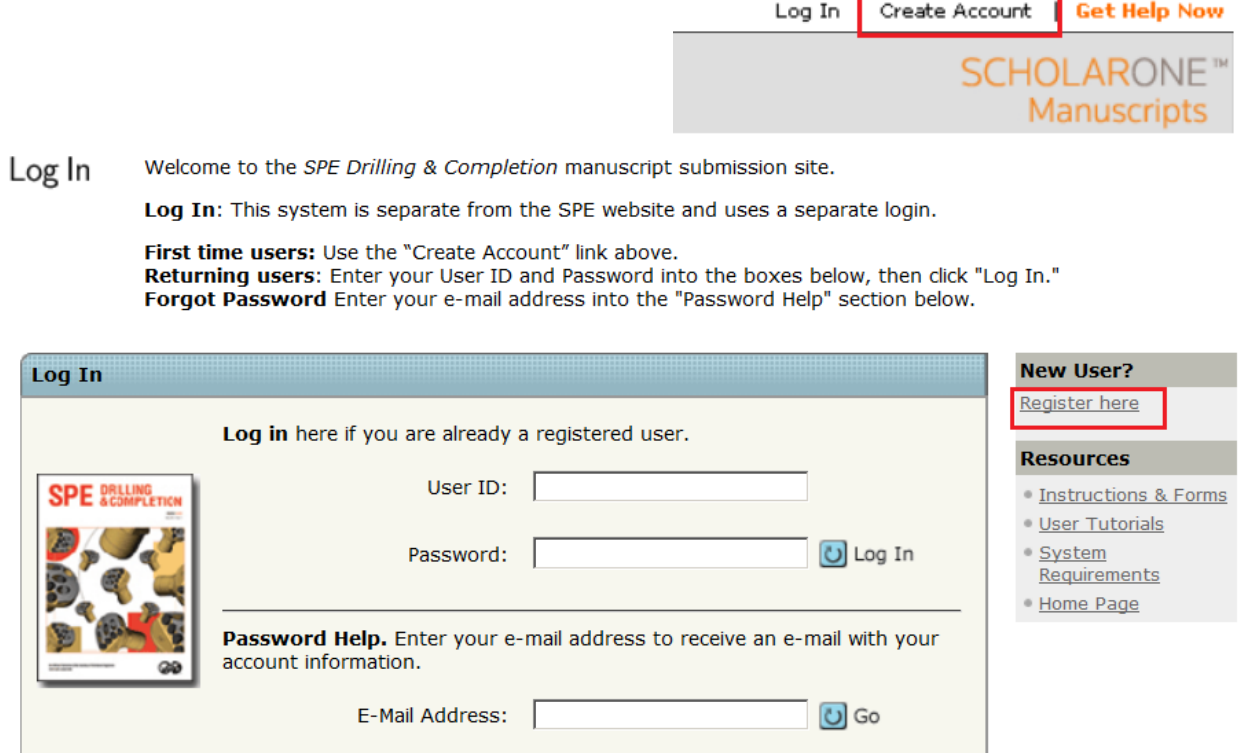

## **Accessing the Author Center**

When you first login and click on your Author Center, you will see a dashboard for tracking your papers.

This dashboard tells you how many manuscripts are in each stage (all are zero initially). Clicking on any link will allow you to view your papers in that category.

To submit a new manuscript for peer review, use the "Click here" link in the right section.

Dashboard

- To submit a new manuscript, click on the "Submit a Manuscript" link below.
- Clicking on the various manuscript status links under "My Manuscripts" will display a list of all the manuscripts in that status at the bottom of the screen.
- . To continue a submission already in progress, click the "Continue Submission" link in the "Unsubmitted Manuscripts" list.

NOTE: SPE accepts paper submissions to one journal only. Dual submissions will be immediately rejected.

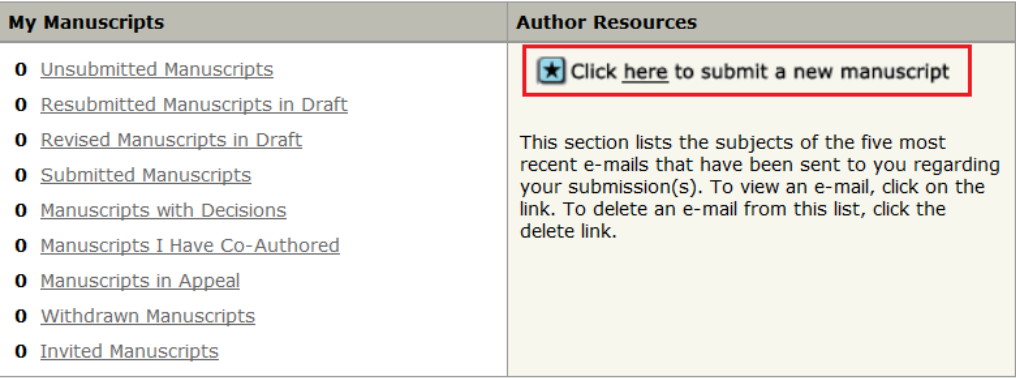

#### **Unsubmitted Manuscripts**

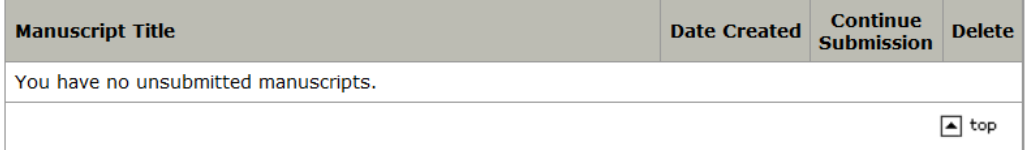

## **Submission Process**

Submission will follow the six-step process detailed below. Note that the abstract requested is longer than the typical abstract for a meeting. If your paper is accepted for publication, this abstract will become the preview shown for your paper in OnePetro.

1. Complete the first section by entering the title and abstract. Equations or figures should not be included in the abstract.

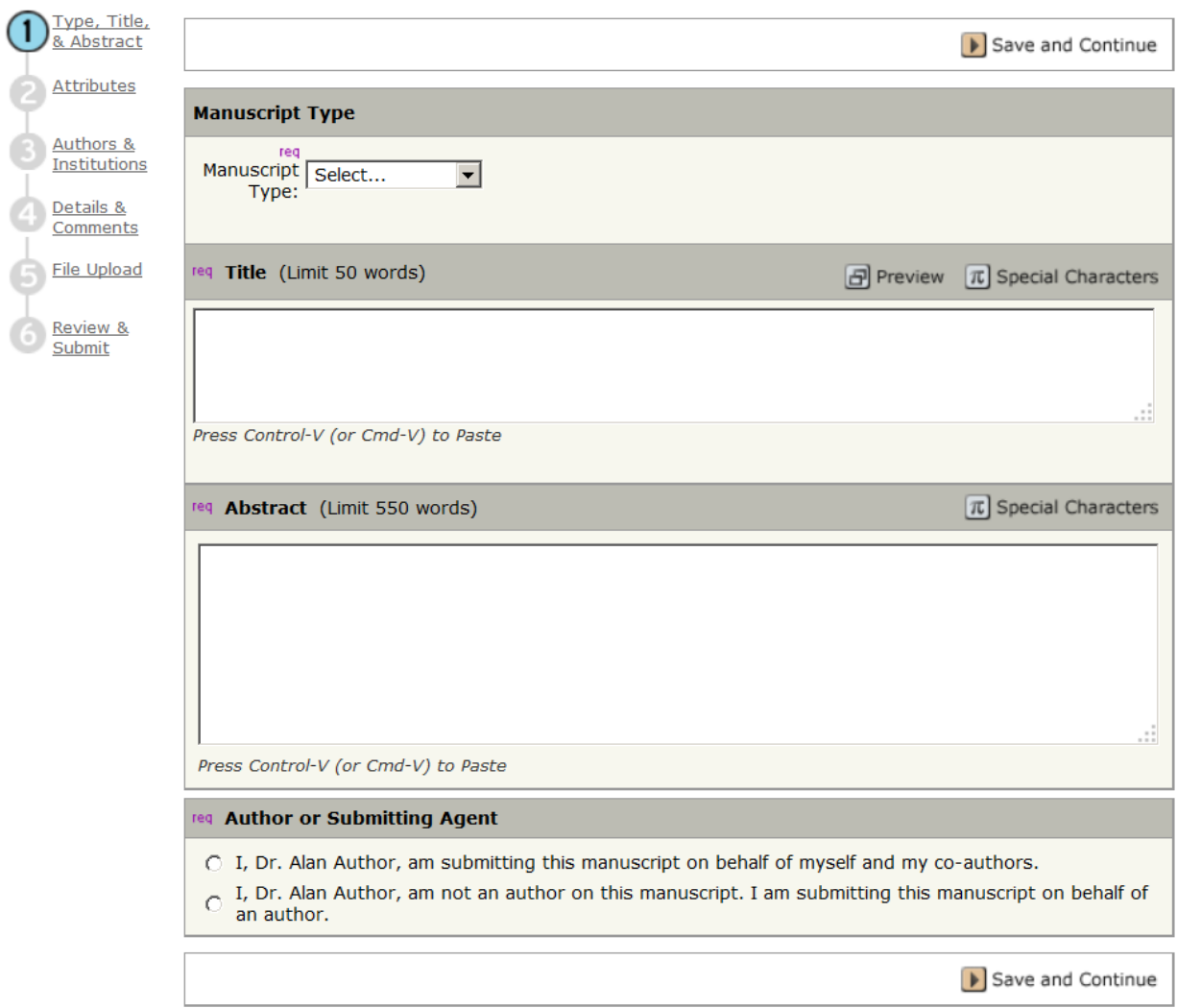

The last question allows an assistant to submit a paper on behalf of an author. In this case, the first author listed becomes the corresponding author.

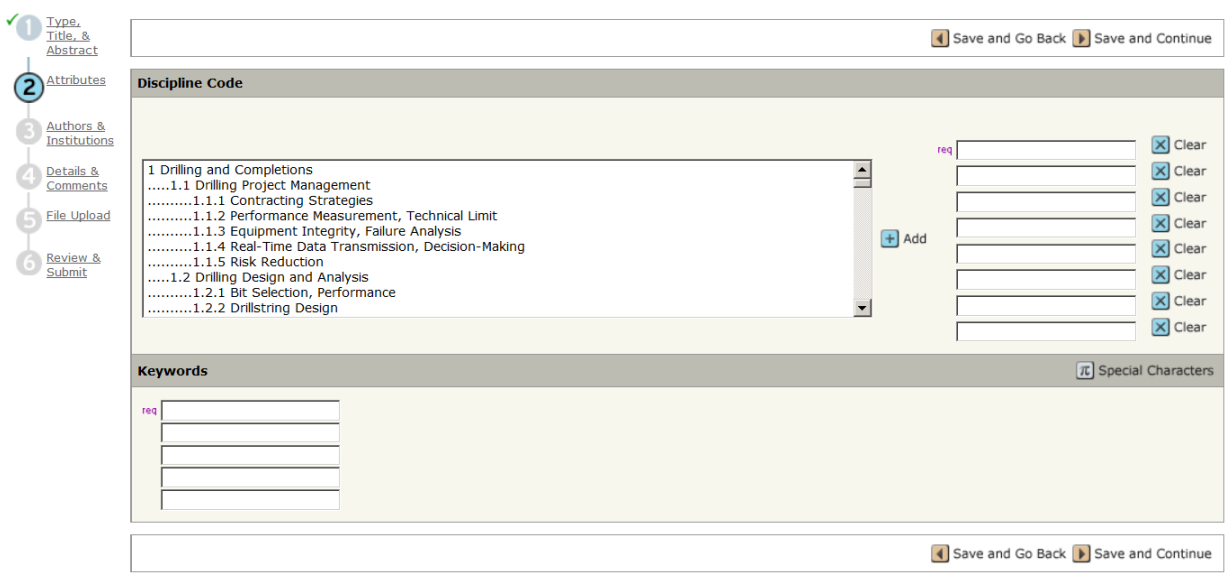

2. Select at least one and up to eight discipline codes from SPE's discipline categories to describe the technical area covered by your paper. A listing of SPE's discipline categories can be found at http://www.spe.org/industry/docs/disciplinecategories.pdf

Enter at least one and up to five keywords to further describe your paper.

- Do not capitalize these terms except in the case of a proper name or abbreviation (e.g., CBM, EOR).
- Use words or short phrases that either elaborate on the subject matter (more detail than in the discipline code list) or add topical areas not covered by the discipline codes. For example, one of the keywords in a case-study-type paper might be the name of the field or formation.

If your paper is accepted for publication, these discipline codes and keywords will be displayed online to assist readers in understanding the topical coverage of your paper.

3. Add additional authors. Enter their email and click the "Find" button. If they are in the database, the fields will be populated with their information. If they have not previously been an author/co-author or a reviewer since July 2009, you will need to supply at least the required fields (email, first and last name, institution, city, country). After you have entered the co-author's data, click "Add To My Authors." This will move that person to the top area of the page below your name. You can repeat the process for as many authors as needed.

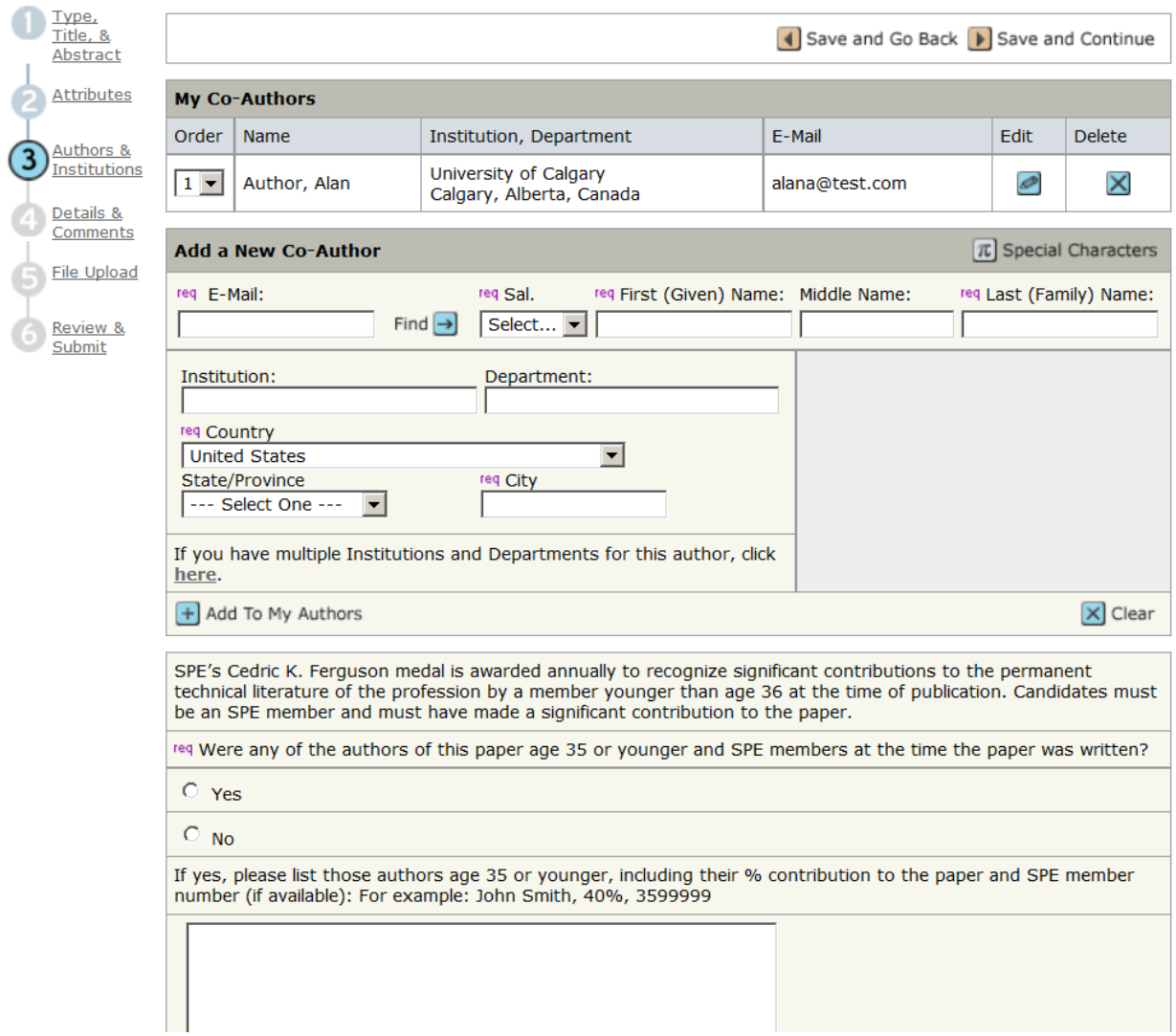

The question at the bottom of the page is designed to assist SPE in determining whether you or any of your co-authors may be eligible for the Cedric K. Ferguson medal, which recognizes young professionals age 35 or younger. Click the appropriate button (Yes/No) and enter their names in the box. When this section is complete, click "Save and Continue" to save and move on to the next step.

4. Include a cover letter with your submission. You can type in the box or upload a file. Use the cover letter to describe why your paper merits review by this journal. Note: "Because it is a good paper" is not a good rationale. Many excellent meeting papers are poor candidates for peer review. You need to describe what is innovative about your paper.

If your paper was prepared for an SPE, OTC, or IPTC conference, please enter the paper number in the format shown in the box. Enter the name of the conference (abbreviations are acceptable) and the first day of the conference [this information is typically found in the provenance blurb small text at the top of your meeting manuscript]. If your paper was not prepared for an SPE meeting, then leave the space blank.

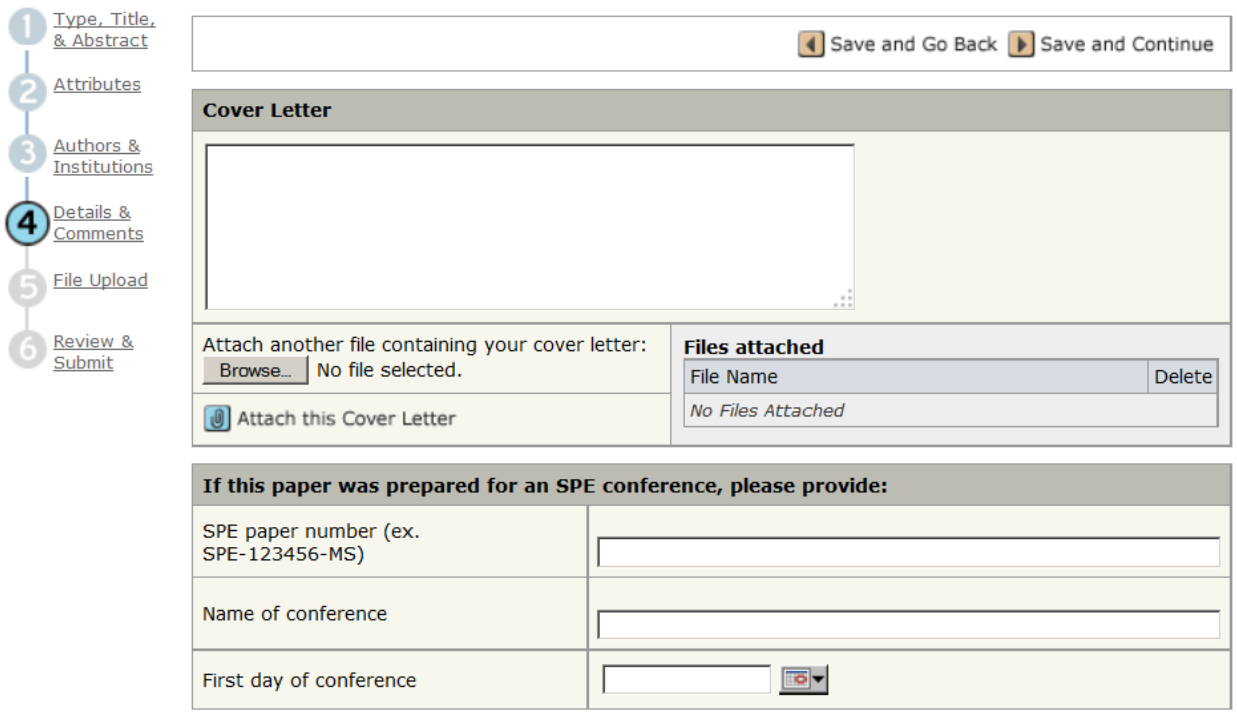

Answer the next four questions in this section by clicking the appropriate button and providing an explanation if necessary. Please remember that authors must agree not to submit the paper for review or publication elsewhere while under review by SPE.

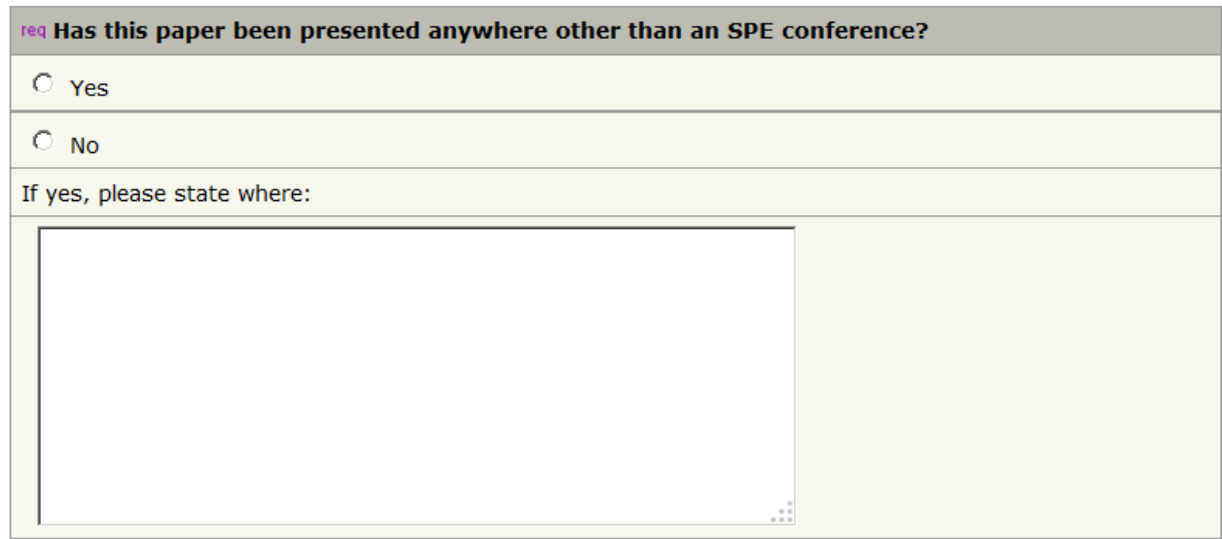

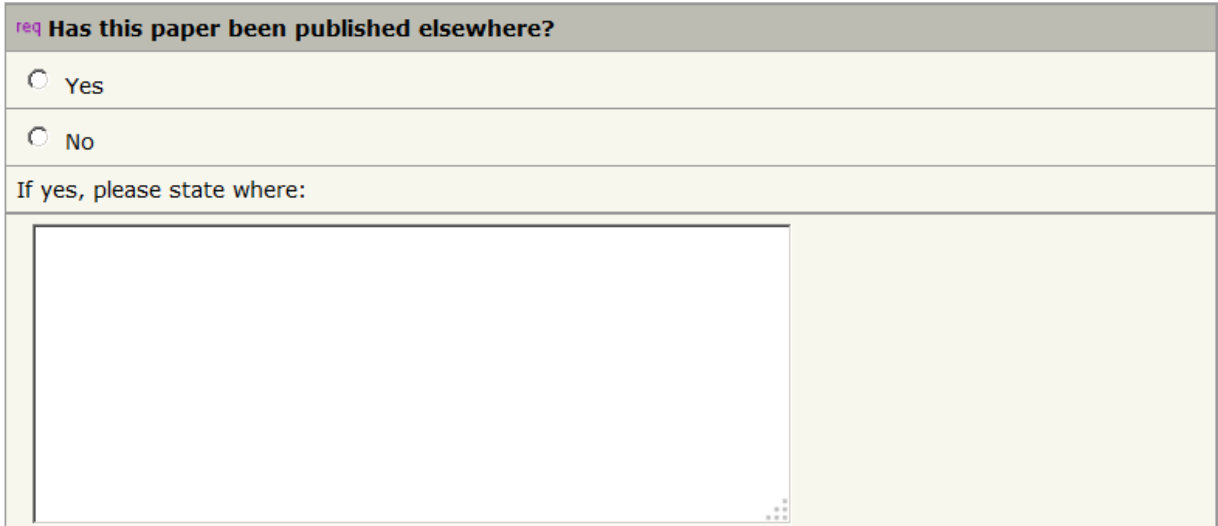

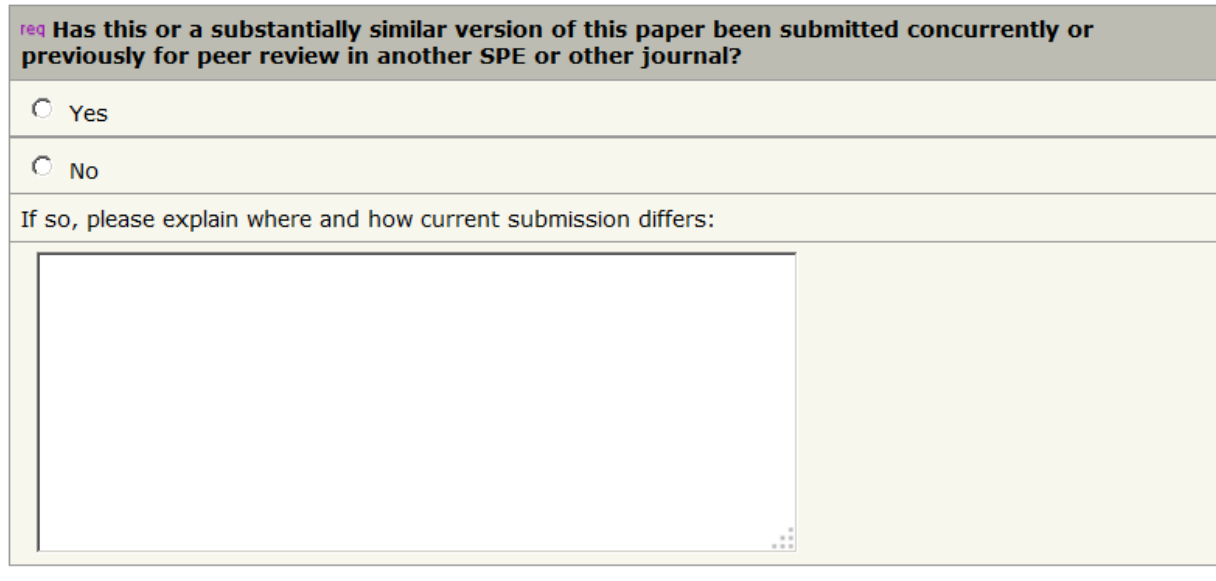

### req Have all authors supplied their transfer of copyright forms?

If transfer of copyright was submitted for the conference version, you do not need to resubmit it here. But for journal publication, copyright transfer must be received from all authors. If any of the authors did not submit their transfer of copyright for the meeting, please upload completed transfer of copyright forms as supplementary files with the manuscript.

If this paper was not prepared for an SPE conference, a temporary transfer of copyright must be submitted to cover the review process. If the paper is accepted for publication, a permanent transfer of copyright will be required. Please include your temporary transfer of copyright as a supplementary file with the manuscript.

 $\circ$  Yes

 $\circ$  No

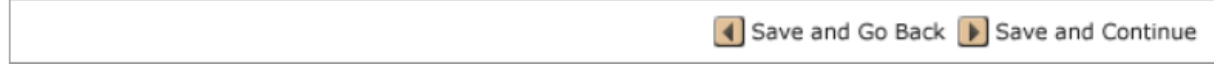

When you have completed these sections, click "Save and Continue" for the next step.

### 5. Upload your manuscript and any supplementary files.

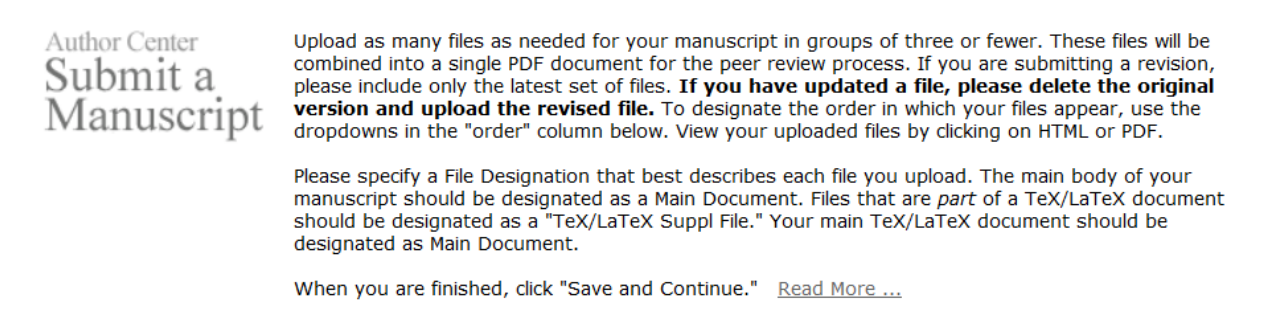

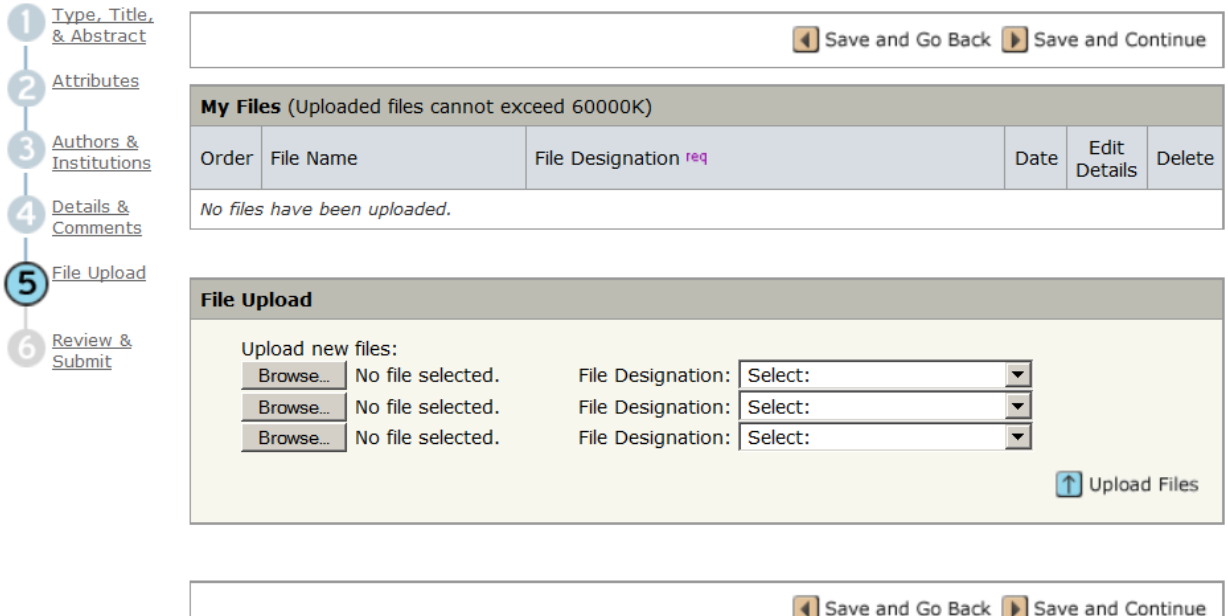

Browse to locate the file(s) on your computer and assign a "File Designation" to each file. Choices are:

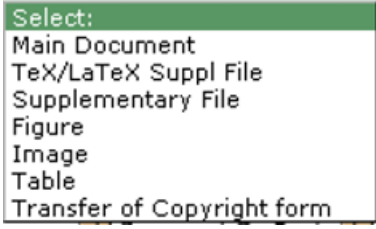

If your paper includes a large number of figures or equations, you may get a message that your manuscript exceeds the allowable number of embedded figures, and be asked to break it up. You can easily use your Word processing program to separate the document into two parts then upload both with a file designation of Main Document. They will get put back together in the PDF for review. It is not necessary to extract the figures to a separate file or change anything just break your document into two or more pieces.

When you upload separate figures, images, and tables, you will be given the option to enter a caption for them. This is not mandatory. You can click "Next" if you do not want to add a caption here.

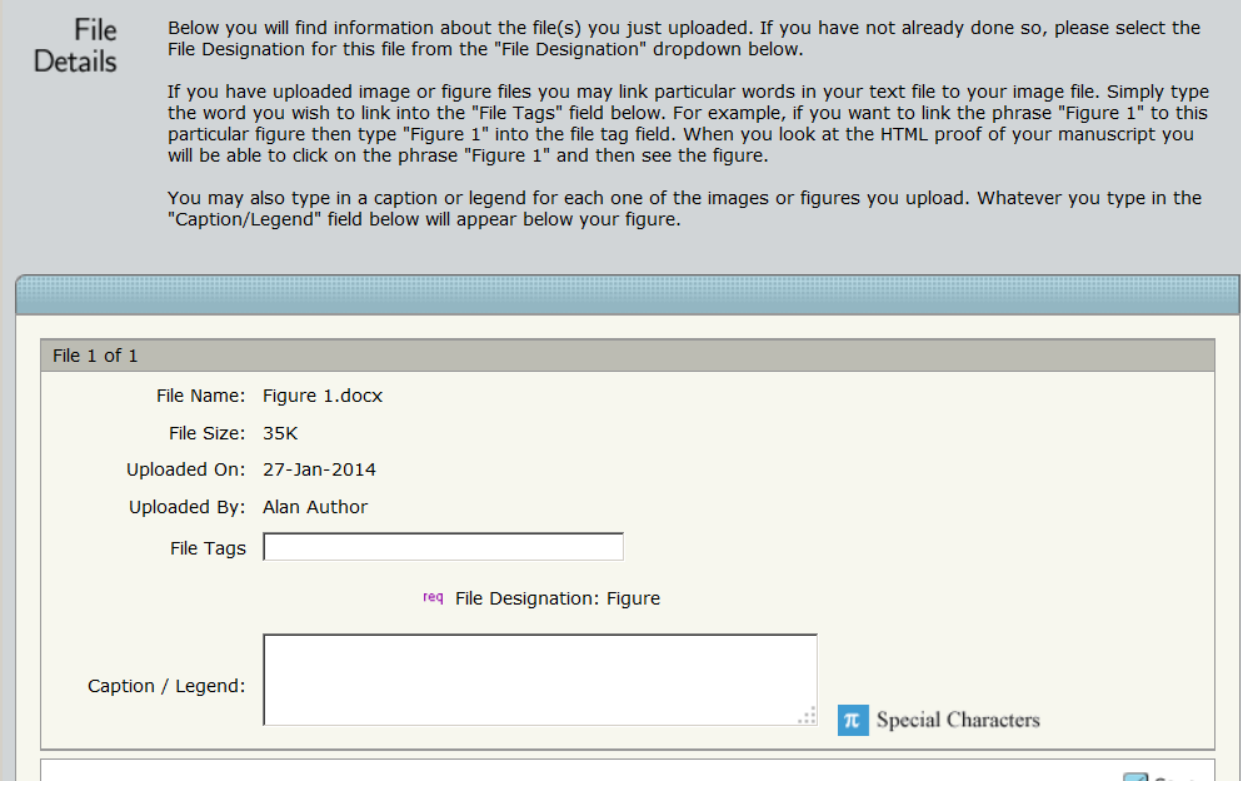

Most papers that begin as meeting papers will already have the figures and tables in the main document. That is fine; they do not need to be separated. For papers submitted directly to peer review, authors have the option of submitting the files separately.

6. Review all entered data and submit the paper.

The "Submit" button will be grayed out until all of the data are correct and you have viewed your PDF. For each section, there will be a red  $\times$  or a green  $\times$  indicating whether that section is complete and correct.

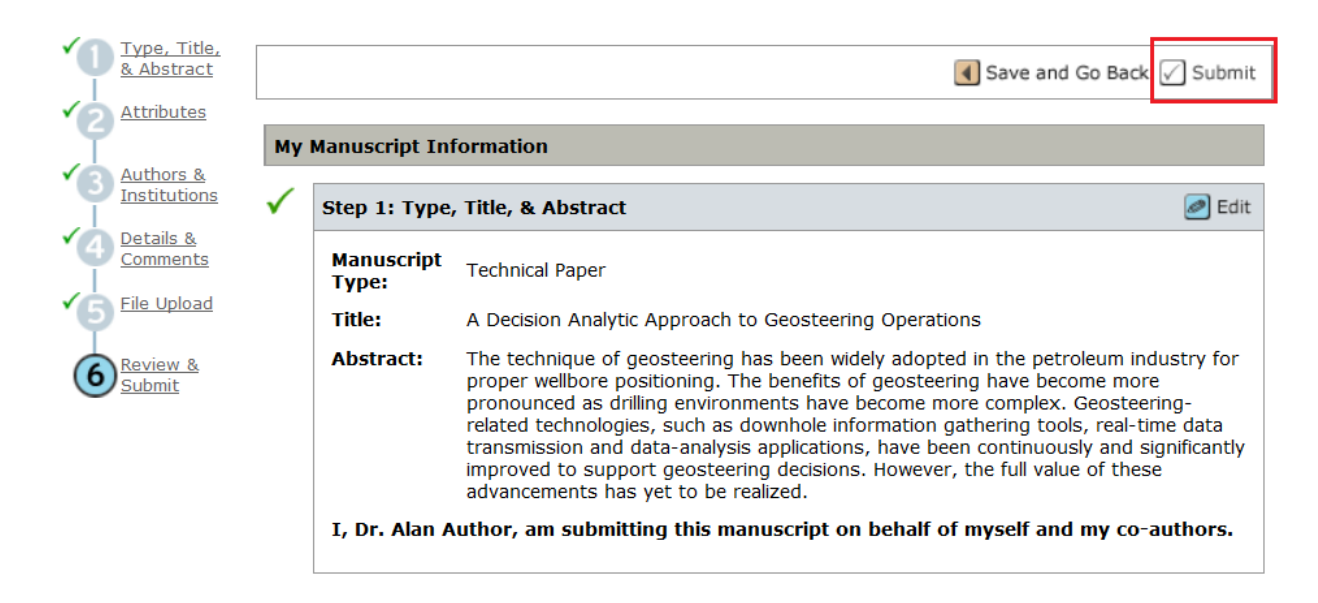

Click on "PDF" to review the converted document and any figures/tables submitted. The paper will open in a new window. Line numbers will have been added at the left (they may not line up exactly with the text – that is okay). Line numbers are designed to make it easier for reviewers to target their comments to a specific area of the paper (such as page X, line Y).

After reviewing the PDF, the "Submit" button will be enabled. Click "Submit" to send your paper for review.

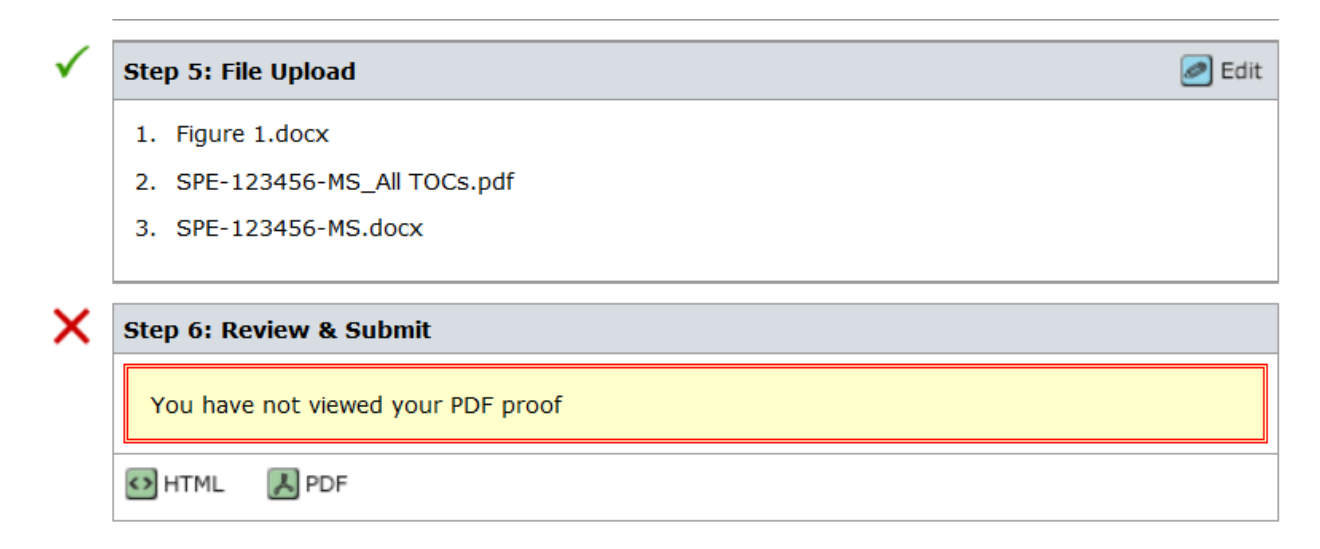

Once the paper is successfully submitted to SPE, an acknowledgement email will be sent to the authors on the paper.

# **Status Tracking**

You can always monitor the status of your paper by checking your Author Center. Click on the link for "Submitted Manuscripts" to see the papers you have in process.

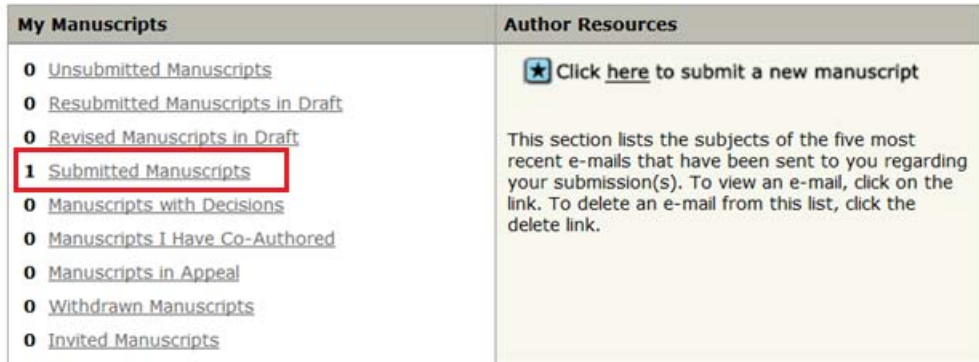

### **Submitted Manuscripts**

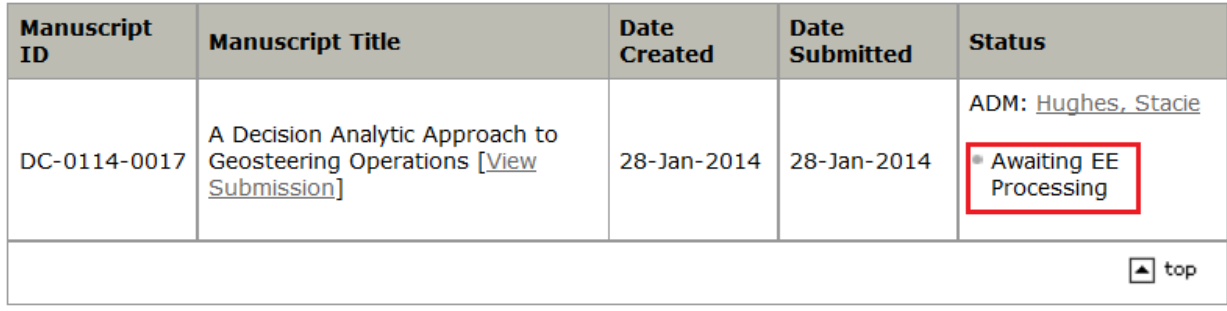

Once a paper has completed review, it will move from the "Submitted Manuscripts" list to the "Manuscripts with Decisions" list. If reviewers requested revisions to your paper, it is from the "Manuscripts with Decisions" list that you will be able to submit the revised version.

Thank you for allowing SPE the opportunity to review your work.